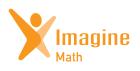

# QUICK GUIDE

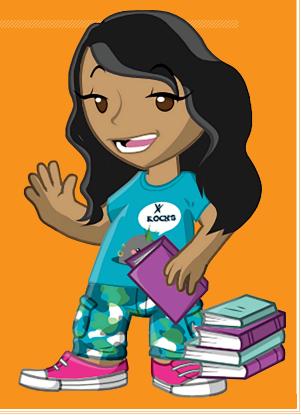

# • Getting Started

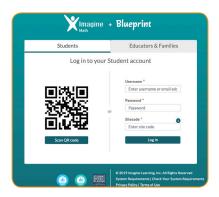

## **Teacher and Student Login**

math.imaginelearning.com

**USERNAME** 

**PASSWORD** 

**SITE CODE** Site code is not necessary for educators.

#### Stew Dent

Scan QR code

Log in

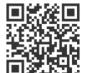

Username: stewdent

Password: stewdent123

Site Code:

#### **Print Start Cards for Students**

A student's login card displays the QR code, username, and password. These cards can be printed and laminated for easy log in with the QR code or to help students remember their information until they have it memorized.

Select the Management tab, click classes, and then click Start Cards and print for each respective class. If students use a single-sign-on system (such as Clever) to sign in, they will not use these cards but parents will need them to link to their student account in registering for the parent portal.

# 2 Teacher Information

#### The Imagine Math Teacher Dashboard

While on the home screen use any of the tabs on the left side of the page to manage students, classes, pathways, view reports, set classroom goals, access resources, and help.

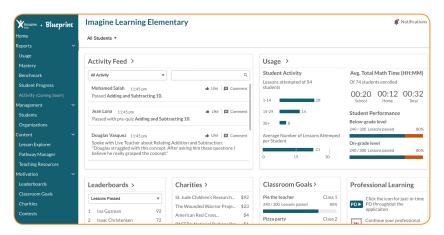

## **Need Help?**

Get the help you need to access quick start checklists, Imagine Learning University, or the knowledge base where you can ask frequently asked questions with step-by-step instructions and video walk-throughs. Type a question in the search box and receive an article on the topic. This help is available on every page of your Imagine Math portal by clicking on the "?" in the top right corner.

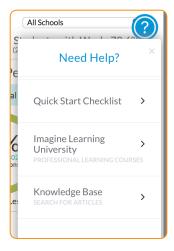

# 3 Add/Edit Students

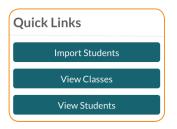

#### Add a Single Student

- 1. Click on Import Students.
- 2. Click on the classroom name.
- 3. Follow the on-screen instructions.

## **Add Existing Students**

- 1. Click on Import Students under Quick Links.
- 2. Click Go Step-by-Step.
- 3. Follow the on-screen instructions.
- 4. Click Add Existing Students.
- Add Student Information Number(s).
  \*\*If you are adding multiple students to the classroom, separate the numbers with commas.
- 6. Click Search.
- Check on the students' names you wish to add to your classroom. Click Add Selected Students.
- 8. Review information and click Confirm Changes.

## **Edit Student Details and Language Settings**

#### Option 1

- 1. Click on the **Management** tab.
- Select Students.
- 3. Search the student name
- 4. Click the **Pencil Icon** to edit the individual student.

#### Option 2

- 1. Click on the **Management** tab.
- 2. Click on Classes.
- 3. Click on the Quick Edit Students button.
- 4. Click the cell you would like to edit.
- 5. Click OK to save changes.

# **Bulk Upload Instructions**

To bulk import students click on **Import Students** on the home page and click **Upload a CSV**. Download the template and follow instructions.

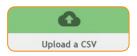

# 4 Student Assessment

#### **About the Benchmark**

The Imagine Math Benchmark was developed by MetaMetrics® and is an inspection tool used to identify necessary remediation curricular areas and show growth over time. It is a 30-question, adaptive test and takes 30-45 minutes to complete. The result of the Benchmark is a Quantile® measure, a performance grade level, an instructional grade level, and normative rankings. Benchmark 1 is automatically delivered upon initial login. Two additional benchmarks will be delivered over the course of the year and will adjust the content a student receives in their pathway.

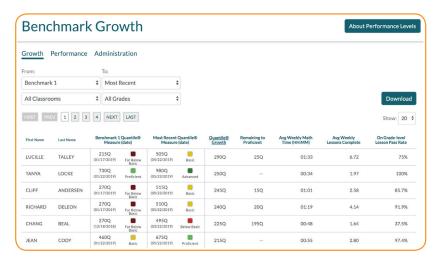

# **Accessing Student Benchmark Growth Data**

- Click on Reports.
- 2. Click on Benchmark.

# Teaching Resources Based on Quantile® Measure and Standards

The resources found in the site below are not vetted by Imagine Learning. They are collected by our assessment partners as an additional resource to support grade-level standards for students at multiple levels of understanding.

- 1. Navigate to https://math-tools.quantiles.com/quantile-teacher-assistant/
- 2. Search out the state, grade level, and standard

# 5 Pathways

## **Imagine Math Content**

Imagine Math has grade-level pathways built for grades 3–8, Algebra I, Geometry, and college test prep. The program also has grade 1 and 2 lessons available for support and remediation. Teachers and administrators have the option to create custom pathways and assign multiple pathways.

## **Pathway Types**

**Default Pathway:** State-specific pathway. Automatically assigned when enrolled. Includes benchmark tests and booster packs (when applicable).

**Domain Pathways:** Focuses on specific areas of curriculum—fractions, measurement, expressions and equations, etc.

Custom Pathways: Created by customer. Contact your CSM for details.

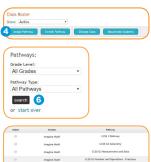

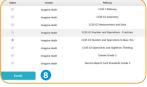

## **Assigning Pathways**

- From the home screen click on the Management tab and click Classes.
- Click on Current Students.
- 3. Check the box next to student name.
- 4. Click Assign Pathway.
- 5. Use the grade-level dropdown.
- 6. Click Search.
- 7. Select the pathway.
- 8. Click Enroll.

#### **Booster Packs**

A booster pack is a grade-specific group of about 10–15 lessons that is automatically applied to the beginning of a student's default Imagine Math pathway when the student places three grade levels or more below their current grade level. A booster pack includes foundational lessons that the student would not otherwise receive. Once the booster pack is completed, the student will resume the typical pathway of a below-grade-level student. The student's pathway will adapt normally. You will be notified on the Student Progress Report when a student is receiving a booster pack.

# 6 Teacher Resources

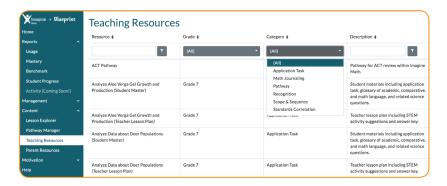

#### **Teaching Resources**

Access the Teaching Resources under **Content**. Teachers have access to Math Journaling lesson plans, Journaling organizers, certificates, Application Tasks, and correlation documents. These resources are filterable by resource, grade, category, and description.

#### **Knowledge Base**

The Imagine Math Knowledge Base is available under the "?" icon in the top right corner of every screen of your portal. It is a great tool for teachers and administrators to get answers to frequently asked questions. Type a question into the search box and the knowledge base will populate articles of information related to the search. We recommend opening the article in a new tab for easier viewing and searching.

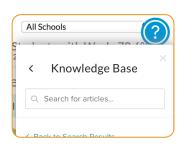

#### **Whole-Group Instruction**

- 1. Click Content.
- 2. Click Lesson Explorer.
- 3. Select the grade.
- 4. Click on Search.
- 5. Choose the lesson.
- Under Preview select Guided Learning (or the part you want to do as a whole group).
- 7. Click Preview.
- 8. When you are finished, click the triangle next to your name.
- 9. Click Done with Preview an Activity.

| Lesson ¢                                    | Grade # | Unit ¢                              | Description ¢                                                                                                    |
|---------------------------------------------|---------|-------------------------------------|----------------------------------------------------------------------------------------------------|
| T                                           | (AII)   | (All)                               | Y                                                                                                    |
| Absolute Value I                            | 6       | The Number System                   | Distinguish between<br>comparisons of absolu-<br>value from statement<br>about order.                                                              |
| Absolute Value II                           | 6       | The Number System                   | Use absolute value to<br>solve real-world<br>problems.                                                                                             |
| Adding Fractions                            | 5       | Number and Operations-<br>Fractions | Add fractions with un<br>denominators with an<br>without context.                                                                                  |
| Adding Fractions -<br>Estimation Strategies | 5       | Number and Operations-<br>Fractions | Add fractions with un<br>denominators using<br>estimation strategies<br>solve real-world<br>problems and assess t<br>reasonableness of<br>answers. |

# Reports

## **Reporting Overview**

Imagine Math is focused on meeting the instructional needs of teachers and students. Imagine Math reports are designed to give educators the information they need to ensure program success. The system organizes student performance data and provides powerful visual summaries giving insight into where students are, how much progress they are making, and where they need to go next.

## **Overview Report**

The Overview Report provides information about student performance in Imagine Math and usage of the application. Teachers and school administrators can subscribe to receive weekly emailed reports.

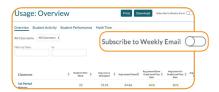

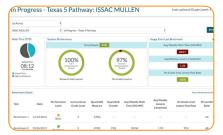

## **Student Progress Report**

The Student Progress Report provides a detailed view of how students are performing on their pathways as they use Imagine Math and recommends an appropriate Application Task. This report is designed to be printed so you can share a student's progress with families.

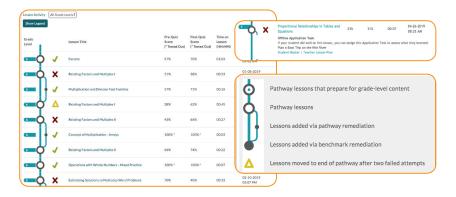

# 8 Reports

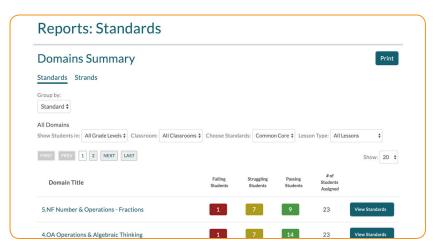

#### **Standards Report**

The Standards Report provides a view of how students, classrooms, schools, and districts are performing against standards set by their state.

## **Strands Report**

The Strands Report provides a view into how students, classrooms, schools and districts are performing against the strands and Quantile Skills and Concepts (QSC), elements of the Quantile Framework® that comprise Imagine Math Benchmarks.

Students are identified as passing, failing, or struggling in a strand or QSC based on their performance on Imagine Math lessons that are aligned to the strand or QSC.

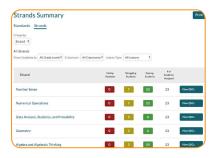

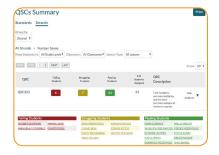

# 9 Student Experience

## **Pathways**

The initial Benchmark is automatically assigned to students based on their grade level. Their pathway is built based on how they perform on the benchmark. The students will progress through the process below for each lesson.

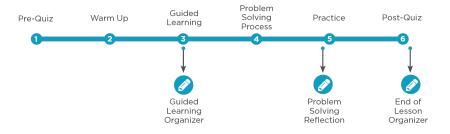

#### Usage

Recommended usage for Imagine Math is 45 minutes (or 2-3 lessons) per week.

#### Goal

Students should pass 30 lessons before the end of the year. Students who pass 30 or more lessons show statistically significant higher scores on state exams.

#### **Usage Tip**

Students can access Imagine Math on any device that has Internet. Students can work on math at home, at the library, on iPads, or even phones. The recommended browser is Google Chrome.

# Student Experience

#### **Tools**

Math manipulatives and tools are available for students to use during the Guided Learning, and Problem-Solving Process sections.

#### Reference

The reference section contains a calculator, formulas, and math words to help students as they work through tough problems.

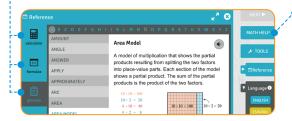

 Selecting Math Help takes students to additional support for the question they are working on, including access to a live teacher during the Guided Learning and Problem Solving Process sections.

## Math Help

Imagine Math offers two Help tabs that consist of a diagram, animation, or video that will help the student on problems they're struggling with. If that's not enough, they can connect to a live, certified math teacher.

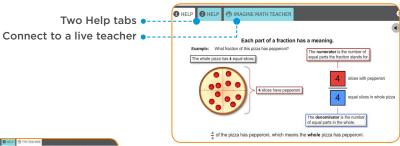

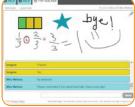

#### Live Teacher

A live, certified math teacher is available to help your students. Students have access to the teacher tab after clicking on *both* **Help** tabs and attempting the problem.

# Student Engagement

#### **Points**

Students earn points for solving math problems correctly. Students are able to view a ledger of points earned by clicking on **View your THINK Points History** on the home page.

## **Bonus Opportunities**

Students have the opportunity to earn bonus points. If they pass the Pre-Quiz with 80 percent or more, they earn 750 bonus points. If they pass a lesson, they receive 250 bonus points, and if they make the THINK 30 club, they earn 10,000 bonus points.

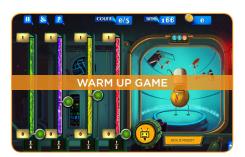

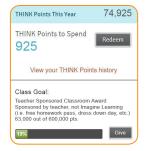

#### **Redeem Points**

Students can redeem points to purchase items for their avatar, donate to the charity of the month, or donate to their classroom goal.

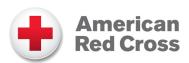

#### Contests

Watch for the current contest under the Motivation tab to stay updated on the latest national or statewide competitions.

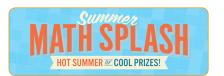

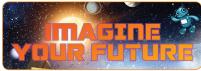

# Instructional Models

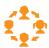

#### In-Class Rotation

Use both print and digital Imagine Math activities to enhance classroom instruction using multiple stations, allowing students to rotate from station to station on a fixed schedule.

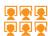

#### **Computer Lab Rotation**

The school computer lab(s) can be deliberately scheduled so that all classes have a predetermined amount of time to receive individualized mathematics instruction with Imagine Math.

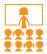

#### Whole Class Instruction

Use Imagine Math to preview or review a lesson from your core program. If many students need intervention on a skill, project a corresponding lesson for the whole class to review the concept.

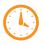

#### Before/After School Instruction

Students can come to school early or stay late to receive additional Imagine Math instruction on devices or computers. In addition, our Anywhere Access feature allows them to access the same online materials from home.

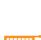

#### **Device Rotation**

For schools where devices and workstations are limited or shared, moving laptops or tablets from class to class on a rolling cart can be effective. As teachers use the Lesson Explorer for instruction, devices allow for flexibility in a variety of instructional settings (one-on-one, small-group, or whole-class instruction).

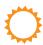

#### Summer School

This model gives students the opportunity to access technology for learning outside traditional school hours. Students can come to school or access Imagine Math from their own devices at home.

# Troubleshooting

#### **Technical Requirements**

View technical requirements by visiting support.imaginelearning.com/mathtech.

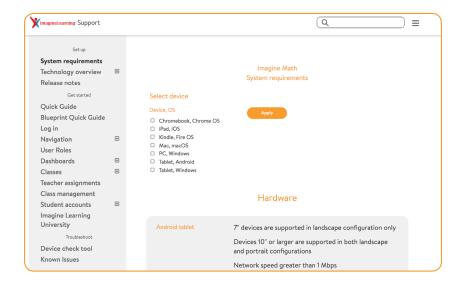

#### **Tech Check**

Use this page to check that your browser is supported and your machine and network can access Imagine Math. Please remember to scroll down to see all the sections. The tech check can be accessed on the bottom of your portal screen.

#### **Browser**

The recommended browser for Imagine Math is Google Chrome. View all browser details and device information under **Technical Troubleshooting** under the **Help** tab.

## Support

Contact support at support@imaginelearning.com or via Live Support Chat on the bottom of your portal screen.

# 19 Journaling

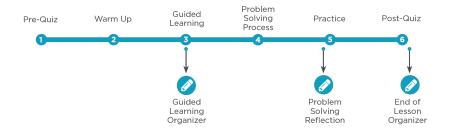

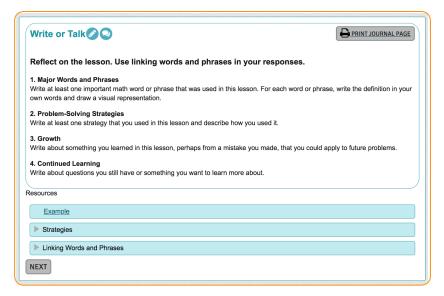

Imagine Learning highly encourages that you make journaling a requirement. Journaling during the Guided Learning activity is crucial for teaching students mathematical concepts and provides notes for students to use when working on the Practice and Post-Quiz activities. We have in product prompts and printable graphic organizers for the journaling prompts offered after the **Problem-Solving Process** (available in some lessons for grades 5+) and after completion of a lesson following the **Post-Quiz**. Imagine Learning recommends that you grade the journals as a way to hold the students accountable.

Click on **Content** and **Teaching Resources** to find all organizers, a lesson plan, and grading rubric related to journaling.

# **Professional Learning Resources**

#### **PD Now**

Point-of-use PD support, right in the product, puts PD at the user's fingertips, in-context when and where they need it.

#### **Imagine University**

and provide on-going support. A one-stop shop for professional learning, available 24/7.

#### **Teacher Care**

questions via phone, text, and chat within our Imagine Learning

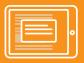

Just-in-time

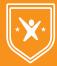

**On-demand** 

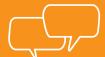

Live

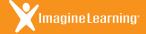

- imaginelearning.com/help
- (1) 1.866.457.8776

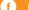

f facebook.com/imaginelearning

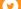

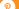